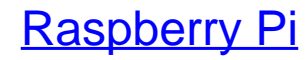

Einstieg - Optimierung - Projekte

Bearbeitet von Maik Schmidt

2., akt. <sup>u</sup> erw. Aufl. 2014. Taschenbuch. XVIII, 178 S. Paperback ISBN 978 3 86490 134 8 Format (B <sup>x</sup> L): 15,6 <sup>x</sup> 22,4 cm

Weitere Fachgebiete <sup>&</sup>gt; EDV, Informatik <sup>&</sup>gt; [Hardwaretechnische](http://www.beck-shop.de/trefferliste.aspx?toc=8250) Grundlagen

Zu [Inhaltsverzeichnis](http://www.beck-shop.de/fachbuch/inhaltsverzeichnis/9783864901348_TOC_002.pdf)

schnell und portofrei erhältlich bei

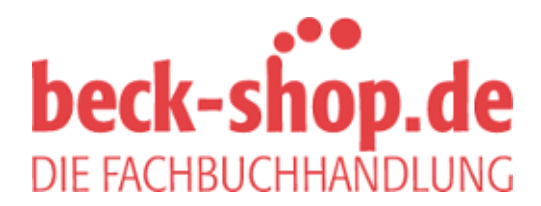

Die Online-Fachbuchhandlung beck-shop.de ist spezialisiert auf Fachbücher, insbesondere Recht, Steuern und Wirtschaft. Im Sortiment finden Sie alle Medien (Bücher, Zeitschriften, CDs, eBooks, etc.) aller Verlage. Ergänzt wird das Programm durch Services wie Neuerscheinungsdienst oder Zusammenstellungen von Büchern zu Sonderpreisen. Der Shop führt mehr als 8 Millionen Produkte.

# **3 Raspbian konfigurieren**

Kein Betriebssystem und keine Hardware erfüllen alle Bedürfnisse des Anwenders von vornherein. Das gilt insbesondere für die Debian-Version, die auf dem Pi läuft, da sie als Image geliefert wird und wir daher nicht alle Konfigurationsparameter einstellen können, die wir bei einer normalen Installation setzen würden. Zum Beispiel hat das Image fest eingestellte Tastaturbelegungen und Ländercodes. In diesem Kapitel starten wir den Pi erstmalig und sehen uns das Ganze mal an. Sie lernen, wie Sie viele Grundeinstellungen wie Passwort und Zeitzone vornehmen.

## **3.1 Den Pi zum ersten Mal starten**

Es ist wichtig, die Hardware vorzubereiten und ein Betriebssystem zu installieren, viel mehr Spaß macht es jedoch, den Pi zu starten und zu sehen, was er kann. Legen Sie also die im letzten Kapitel vorbereitete SD-Karte ein und schließen Sie das Netzteil an.

Wenn Sie schon vorher mit Linux gearbeitet haben, kennen Sie die meisten Meldungen, die über den Bildschirm laufen. Das ist keine Überraschung, denn auch wenn der Pi ein ungewöhnlicher Computer ist, bleibt Raspbian eine normale Linux-Distribution.

Wenn Sie Raspbian das erste Mal starten, wird ein Konfigurationsprogramm namens Raspi-config ausgeführt. Es hilft Ihnen dabei, die wichtigsten Einstellungen des Linux-Systems vorzunehmen. Sie sehen das Hauptmenü in Abbildung 3–1.

Sie sind vermutlich gewöhnt, die Benutzerschnittstelle mit der Maus zu bedienen, Raspi-config müssen Sie jedoch mit der Tastatur steuern. Verwenden Sie die Pfeil-unten-Taste, um zum nächsten Menüpunkt zu gelangen und die Pfeil-oben-Taste, um zum vorhergehenden zurückzugelangen. Um einen Menüpunkt zu wählen, drücken Sie die Tabulator- oder Pfeil-rechts-Taste. Dadurch wird die *Select*-Schaltfläche unten aktiviert. Alternativ können viele Menüpunkte auch direkt durch einen Druck auf die Returntaste angewählt werden. Mit *Esc* verlassen Sie die Raspi-config.

|                      | Setup Options                           | Raspberry Pi Software Configuration Tool (raspi-config) H                                                        |
|----------------------|-----------------------------------------|----------------------------------------------------------------------------------------------------|
|                      | 1 Expand Filesystem                     | Ensures that all of the SD card storage is available to the OS                                                   |
|                      | 2 Change User Password                  | Change password for the default user (pi)                                                                        |
|                      |                                         | 3 Enable Boot to Desktop/Scratch Choose whether to boot into a desktop environment, Scratch, or the command-line |
|                      | 4 Internationalisation Options          | Set up language and regional settings to match your location                                                     |
|                      | 5 Engble Camera                         | Enable this Pi to work with the Raspberry Pi Camera                                                              |
|                      | 6 Add to Rastrack                       | Add this Pi to the online Raspberry Pi Map (Rastrack)                                                            |
|                      | 7 Overclock                             | Configure overclocking for your Pi                                                                               |
|                      | 8 Advanced Options                      | Configure advanced settings                                                                                      |
| 9 About raspi-config |                                         | Information about this configuration tool                                                                        |
|                      | <finish><br/><select></select></finish> |                                                                                                    |

**Abb. 3–1** Raspi-config macht die Konfigurationseinstellungen zum Kinderspiel.

Um mit Raspi-config vertraut zu werden, wählen Sie zuerst den Menüpunkt *About raspi-config*. Dadurch öffnet sich ein Fenster, das kurz den Zweck von Raspi-config erläutert. Klicken Sie auf die Schaltfläche *Ok* und drücken Sie die Leertaste, um zum Hauptmenü zurückzukehren.

Die meisten Menüs in Raspi-config haben eine Schaltfläche zum Abbrechen. Um den aktuellen Vorgang abzubrechen, drücken Sie die Tabulatortaste, bis *Cancel* hervorgehoben wird, und dann die Leer- oder Returntaste.

Das Hauptmenü bietet die Schaltfläche *Finish*, mit der Sie Raspi-config verlassen. Ein Großteil der Änderungen in Raspi-config erfordert einen Neustart des Pi. Wenn Sie also die Schaltfläche *Finish* in Raspi-config aktivieren, werden Sie gegebenenfalls gefragt, ob Sie neu starten möchten.

Raspi-config wird beim nächsten Start des Pi nicht automatisch ausgeführt. Machen Sie sich darüber aber keine Sorgen. Sie können es im Terminal immer wie folgt aufrufen:

```
pi@raspberry:~$ sudo raspi-config
```
Im nächsten Abschnitt erfahren Sie, welchem Zweck die meisten Optionen in Raspi-config dienen.

# **3.2 Anpassen Ihrer Installation mit Raspi-config**

Bevor Sie irgendetwas mit dem Pi machen, sollten Sie die wichtigsten Einstellungen Ihrer Installation mit Raspi-config anpassen. Zum Beispiel sollten Sie den freien Speicherplatz auf Ihrer SD-Karte vergrößern und die richtige Ländereinstellung vornehmen.

In diesem Abschnitt lernen Sie die wichtigsten Menüpunkte von Raspiconfig kennen, die restlichen Menüpunkte folgen später.

**Nutzen des gesamten Speichers Ihrer SD-Karte**

Das Raspbian-Image beschränkt Ihr Dateisystem auf 2 GB. Mit anderen Worten, egal wie groß die SD-Karte ist, sie wird auf 2 GB beschränkt. Sie können das Image auf eine SD-Karte mit 16 GB kopieren, davon aber nur 2 GB nutzen.

Mit dem Menüpunkt *Expand Filesystem* in Raspi-config können Sie das schnell abstellen. Wählen Sie den Menüpunkt aus, und nach dem nächsten Neustart kann der Pi auf den gesamten Speicher Ihrer SD-Karte zugreifen. Abhängig von Geschwindigkeit und Größe Ihrer SD-Karte kann das eine Weile dauern.

Es gibt einige wenige Berichte über Dateisystemfehler nach der Änderung der Größe des SD-Dateisystems auf einem übertakteten Pi. (Mehr über Übertaktung erfahren Sie unter »Den Pi beschleunigen (Overclocking)« auf S. 36.) In diesem Fall hilft es gewöhnlich, den Pi neu zu starten.

Vergessen Sie nicht, dass Raspi-config nicht automatisch neu gestartet wird. Sie müssen sich mit dem Benutzernamen *pi* und dem Passwort *raspberry* anmelden. Um Raspi-config erneut auszuführen, geben Sie folgenden Befehl ein:

```
pi@raspberry:~$ sudo raspi-config
```
#### **Ändern Ihres Passworts**

Als dieses Buch geschrieben wurde, mussten Sie den Benutzernamen *pi* und das Passwort *raspberry* verwenden, um sich am Pi anzumelden. Wenn Sie zu den Glücklichen gehören, die eine der ersten Platinen erwischt haben, bekamen Sie noch ein Beiblatt mit falschen Anmeldeinformationen. In früheren Versionen was das Passwort *suse*. Um ganz sicher zu gehen, sollten Sie die aktuellen Angaben auf der Downloadseite<sup>1</sup> nachschlagen.

Verwenden Sie den Menüpunkt *Change User Password* in Raspi-config, um das Passwort zu ändern. Raspi-config fragt Sie nach dem neuen Passwort und fordert noch eine Bestätigung des Passworts an. Aus Sicherheitsgründen können Sie keine einfachen Passwörter wie 123 oder aaaa verwenden. Wenn Sie mehr über Benutzer und Passwörter erfahren möchten, lesen Sie Abschnitt A.4.

*raspberry* ist übrigens ein sehr schlechtes Passwort, nicht nur, weil man es leicht erraten kann, sondern auch, weil es den Buchstaben »y« enthält. Jeder, der keine englische oder amerikanische Tastatur besitzt, wird bei der Anmeldung Probleme haben, weil die Debian-Voreinstellung von einem QWERTY-Tastaturlayout ausgeht. In Deutschland verwendet man gewöhnlich ein QWERTZ-Layout. Wenn Sie also absolut sicher sind, das Passwort schon zehnmal richtig eingegeben zu haben, probieren Sie einmal »raspberrz«.

#### **Start des Desktop aktivieren**

Standardmäßig startet der Pi keine grafische Desktop-Umgebung, sondern zeigt ein einfaches Terminal an.

Im Abschnitt 3.3 »Den Desktop starten« erfahren Sie, wie Sie die grafische Desktop-Umgebung manuell starten. Mit dem Menüpunkt *Enable Boot to Desktop/Scratch* können Sie auswählen, ob der Pi Sie beim Starten mit einer Kommandozeile, einem Desktop oder mit der Scratch-Umgebung2 begrüßt. Scratch ist eine grafische Programmiersprache, mit der sich Animationen und Spiele sehr einfach erstellen lassen, auch von Kindern.

<sup>1)</sup> *http://www.raspberrypi.org/downloads*

<sup>2)</sup> *http://scratch.mit.edu/*

### **Ändern der Tastaturbelegung und der Ländereinstellung**

In der Voreinstellung nimmt Debian an, dass Sie eine englische Tastatur verwenden, was verwirrend sein kann, wenn das nicht der Fall ist. Sie können die Tastaturbelegung im Menüpunkt *Change Keyboard Layout* in den *Internationalisation Options* von Raspi-Config ändern. Dadurch wird ein Konfigurationsprogramm gestartet, das Sie zuerst nach der Art Ihrer Tastatur fragt (siehe Abb. 3–2).

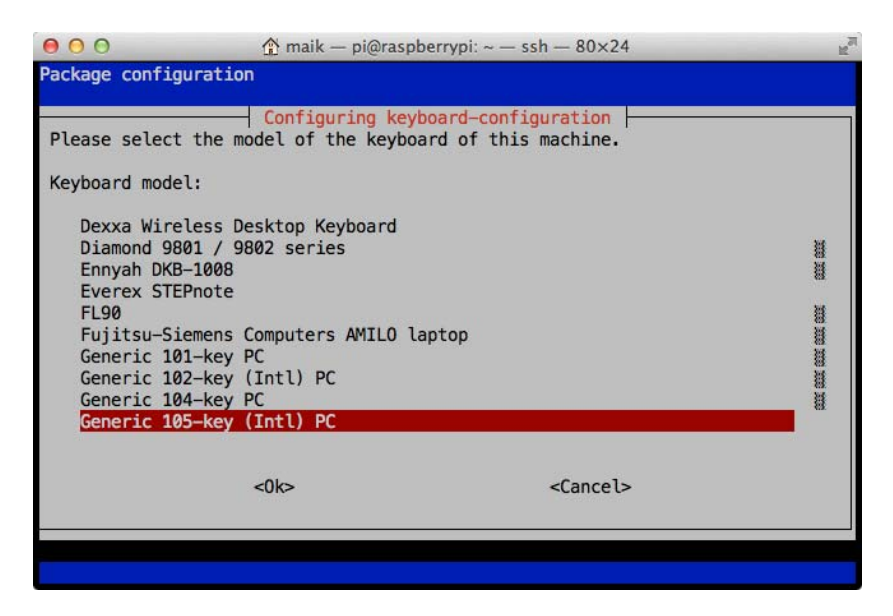

**Abb. 3–2** Wählen Sie Ihre Tastatur.

Nun müssen Sie Ihre Sprache einstellen und danach das Verhalten einiger Sondertasten konfigurieren.

Um das neue Tastaturlayout zu aktivieren, müssen Sie Raspi-config über die *Finish-*Schaltfläche verlassen und den Pi neu starten. Vorher sollten Sie jedoch noch die Ländereinstellung anpassen. Eine Ländereinstellung besteht aus mehr als nur dem Tastaturlayout. Sie legt beispielsweise fest, wie Text und Daten sortiert und dargestellt werden. Sie beeinflusst auch die Sprache, in der das System Informationen wie Menütexte und Anwendungen anzeigt. In Abbildung 3–3 sehen Sie z.B. einen deutschen LXDE-Desktop.

Sie können die Ländereinstellung im Menüpunkt *Change Locale* von Raspi-config einstellen. Dadurch starten Sie ein Konfigurationsprogramm, das Sie mit dem Menü in Abbildung 3–4 begrüßt.

Hier können Sie die Ländereinstellungen vornehmen, die Raspbian verwenden soll. Sie können mehrere Einstellungen auswählen und bei Bedarf zwischen ihnen umschalten. Verwenden Sie die Pfeiltasten, um sich durch die Liste zu bewegen, und die Leertaste, um eine Ländereinstellung anoder abzuwählen. Mit der Tabulatortaste können Sie zwischen der Länderauswahl und den *Ok*- und *Cancel*-Schaltflächen umschalten. Drücken Sie Return, um eine Schaltfläche auszuwählen.

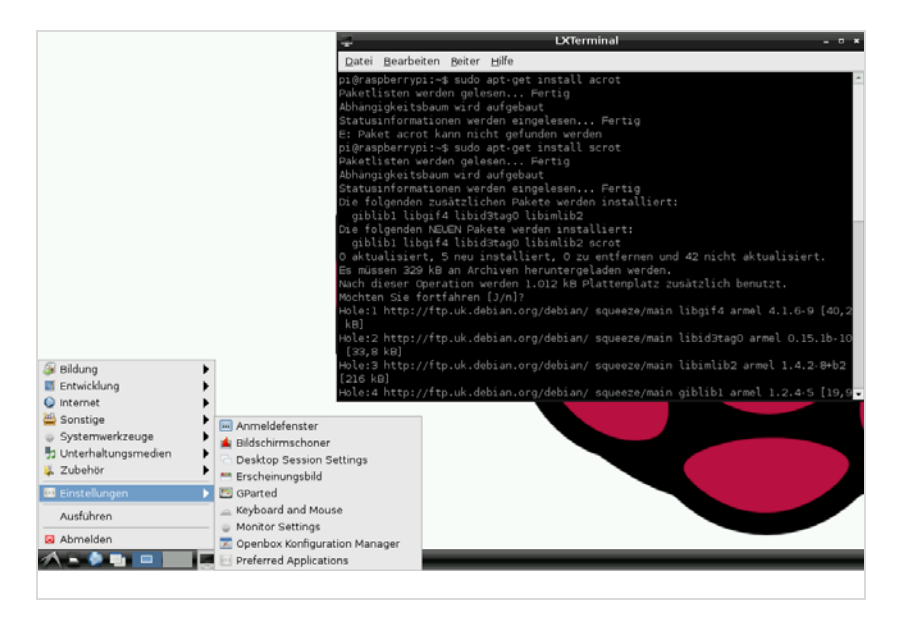

**Abb. 3–3** Eine deutsche Version von LXDE

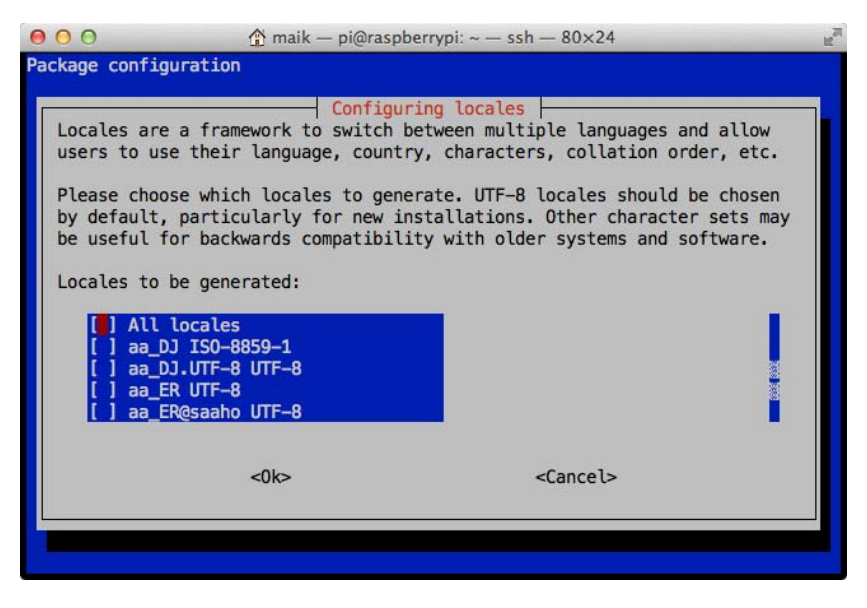

**Abb. 3–4** Ihre Ländereinstellung anpassen

Wenn Sie eine Liste mit Ländereinstellungen ausgewählt und auf *Ok* gedrückt haben, können Sie die gewünschte Voreinstellung wählen. Drücken Sie erneut auf *Ok*, und Sie sind fertig.

#### **Einstellen von Zeitzone, Zeit und Datum**

Um Kosten zu sparen, besitzt der Pi keine Echtzeituhr, das heißt, er speichert die aktuelle Uhrzeit und das aktuelle Datum nicht intern. Die richtige Uhrzeit und das Datum einzustellen ist nicht nur eine nette Funktion, sondern auch wichtig für kryptografische Operationen, wie das Überprüfen von Zertifikaten. Sie benötigen die aktuelle Uhrzeit und das Datum also für viele Zwecke. Raspbian verbindet sich beim Systemstart mit einem Zeitserver im Internet und stellt Uhrzeit und Datum automatisch ein.

Intern kennt der Pi die richtige Uhrzeit in der UTC-Darstellung, jedoch nicht Ihre Zeitzone. Dazu dient der Menüpunkt *Change Timezone* in Raspi-configs *Internationalisation Options*. Wählen Sie ihn aus und beantworten Sie einige Fragen, die exakt bestimmen, wo Sie leben. Dann werden die Informationen über die Zeitzone in Ihrem Profil abgelegt, sodass der Pi beim nächsten Start weiß, in welcher Zeitzone Sie leben.

Wenn Sie Ihren Pi nicht mit dem Internet verbunden haben, können Sie Datum und Uhrzeit wie folgt manuell einstellen:

```
pi@raspberry:~$ sudo date --set="2014-01-23 13:24:42"
```
Diese Lösung hat ein paar Nachteile: Sie ist nicht so genau wie eine automatische Einstellung und Sie müssen die Einstellung bei jedem Neustart des Pi vornehmen, was leicht vergessen wird.

### **Die Pi-Kamera aktivieren**

Die Pi-Kamera ist ein nützliches Zubehör für den Pi. In Kapitel 11, »Die Pi-Kamera steuern«, erfahren Sie, wie Sie damit umgehen. Bevor Sie sie verwenden können, müssen Sie sie jedoch über die Option *Enable Camera* aktivieren.

### **Den Pi zu Rastrack hinzufügen**

Rastrack3 ist ein Onlinedienst, der den Standort von Tausenden von Pis auf einer Karte anzeigt. Wenn Sie wollen, dass auch Ihr Pi auf dieser Karte erscheint, wählen Sie die Menüoption Add to Rastrack.

### **Den Pi beschleunigen (Overclocking)**

Normalerweise arbeitet der Pi intern mit einem Takt von 700 MHz. Das ist schon recht flott, schneidet aber im Vergleich zu modernen PCs eher bescheiden ab. Ebenso wie viele PCs können Sie auch den Pi übertakten. Dazu verwenden Sie den Menüpunkt *Overclock* von raspi-config, unter dem Sie die Taktrate auf 700 MHz, 800 MHz, 900 MHz, 950 MHz und sogar 1 GHz einstellen können. Das beschleunigt zwar den Pi deutlich, erhöht aber auch den Stromverbrauch und die Betriebstemperatur.

Je nach Leistung und Qualität Ihres Netzteils kann das Übertakten deshalb auch zu Stabilitätsproblemen führen. In diesem Fall halten Sie beim Booten des Pi die Shift-Taste gedrückt. Dies schaltet die Übertaktung ab und Sie können anschließend mittels Raspi-config eine geringere Taktrate wählen.

<sup>3)</sup> *http://rastrack.co.uk/*

#### **Konfigurieren des Overscan-Modus**

Das Raspberry-Team wollte, dass der Pi mit so vielen unterschiedlichen Bildschirmen wie möglich funktioniert. Deshalb mussten Overscan und Underscan berücksichtigt werden. Im Falle von Underscan nutzt die Videoausgabe nicht die gesamte Bildschirmgröße, sodass Sie einen schwarzen Rahmen um das eigentliche Bild sehen. Bei Overscan passiert das Gegenteil: In manchen Fällen sehen Sie nicht das gesamte Bild, weil es an den Rändern abgeschnitten wird. Mit dem Menüpunkt *Overscan* in den *Advanced Options* von Raspi-config können Sie den Overscan-Modus ein- oder ausschalten. In Abschnitt 4.2 lernen Sie, wie Sie noch feinere Einstellungen vornehmen können.

#### **Anpassen der Speicherkonfiguration**

Wie Sie bereits wissen, hat der Pi entweder 256 MB oder 512 MB RAM. Lassen Sie uns das auf einem Gerät mit 256 MB einmal überprüfen:

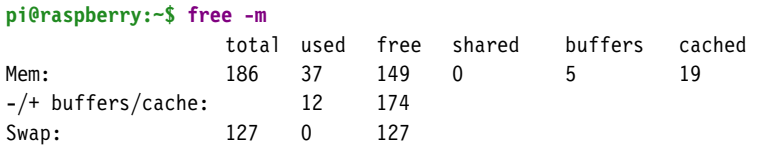

Nanu! Scheinbar hat der Pi viel weniger als 256 MB. Wie kann das sein? Machen Sie sich darüber keine Sorgen. Mit Ihrer Hardware ist alles in Ordnung, und Ihr Pi hat tatsächlich 256 MB RAM. Er teilt den Speicher nur zwischen der CPU und der GPU auf (das Gerät, das für die Grafikverarbeitung zuständig ist). In der Voreinstellung erhält die CPU 192 MB Arbeitsspeicher und die GPU 64 MB. In den meisten Anwendungsfällen ist das sinnvoll, manchmal ist jedoch eine andere Einteilung notwendig. Wenn Sie den Pi z.B. als Server einsetzen, benötigen Sie keine besondere Grafikleistung, sondern mehr RAM für die CPU.

Sie können die Speicherkonfiguration mit dem Menüpunkt *Memory Split* in den *Advanced Options* in Raspi-config ändern. Hier können Sie angeben, wie viel Speicher dem Grafikchip zugeteilt werden soll. Wählen Sie die passende Menge für Ihren Anwendungsfall aus und starten Sie den Pi dann neu.

#### **Das SPI-Kernelmodul aktivieren**

Der Pi ist eine ausgezeichnete Plattform, um elektronische Projekte zu bauen. In diesen Projekten möchten sie vielleicht Geräte nutzen, die Sie über ein Protokoll namens SPI (Serial Peripheral Bus) integrieren können. Solche Geräte hängen von einem bestimmten Kernelmodul ab. Sie können dieses Modul mit dem SPI-Menüpunkt in Raspi-config (unter *Advanced Options*) aktivieren oder abschalten. Ausführlicher werden Sie SPI in Abschnitt 10.3 kennenlernen.

#### **Den Audioausgang wählen**

Der Pi ist in der Lage, Audiosignale über zwei verschiedene Kanäle auszugeben: entweder über den HDMI-Ausgang oder über einen Klinkenstecker. Wenn Sie den Pi über HDMI an ein Display anschließen, ist es in der Regel sinnvoll, auch das Audiosignal über HDMI zu schicken. Im anderen Fall – wenn Sie den Pi an ein Display via Cinch-Stecker angeschlossen haben – werden Sie wahrscheinlich den Ton über einen analogen Ausgang übermitteln.

Unter bestimmten Umständen kann der Pi die richtigen Einstellungen nicht automatisch ermitteln, so dass Sie sie manuell anpassen müssen. Dies können Sie über den Menüpunkt Audio in den Advanced Options in Raspi-config tun.

## **3.3 Den Desktop starten**

Im Gegensatz zu anderen Betriebssystemen ist eine Desktop-Umgebung bei Linux optional. Es ist daher nicht ungewöhnlich, sie manuell starten zu müssen. Alternativ können Sie sie automatisch starten lassen, wenn der Pi hochfährt. Wählen Sie dazu den Menüpunkt *Enable Boot to Desktop/Scratch* in Raspi-config, um das Startverhalten zu ändern.

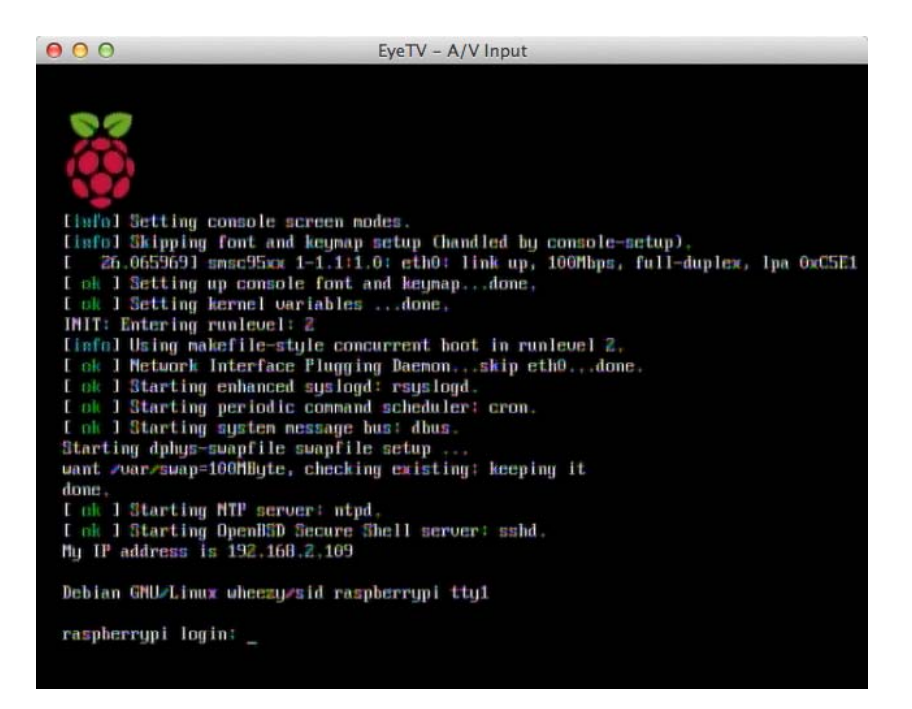

**Abb. 3–5** Anmeldeaufforderung

Ansonsten sehen Sie nach einer erfolgreichen Anmeldung immer nur eine langweilige Eingabeaufforderung. Starten Sie den Desktop mit dem folgenden Befehl, um etwas mehr Farbe zu bekommen. (Es erinnert an die guten, alten MS-DOS-Zeiten, als Sie noch *win* starten mussten, um loszulegen, oder?)

```
pi@raspberry:~$ startx
```
Nach ein paar Sekunden zeigt der Raspberry Pi einen hübschen Desktop mit einer farbenfrohen Himbeere als Hintergrund an (siehe Abb. 3–6).

Die Desktop-Umgebung, die Sie gerade gestartet haben, heißt LXDE<sup>4</sup>, und obwohl sie nicht sehr viel Systemleistung benötigt, hält sie einige nette Funktionen bereit. Zum Beispiel bietet sie virtuelle Bildschirme, die Sie mit den Schaltflächen in der Werkzeugleiste unten verwalten.

<sup>4)</sup> *http://lxde.org/*

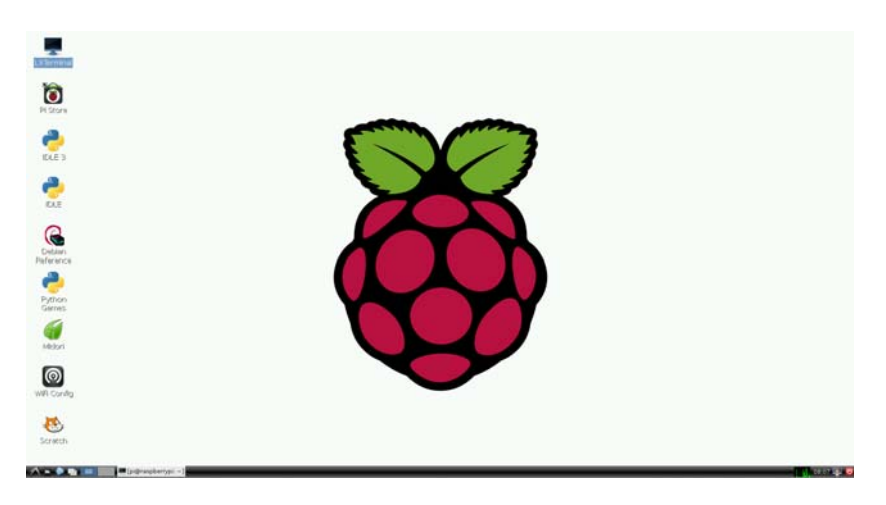

**Abb. 3–6** Desktop des Raspberry Pi

Das Starten von Anwendungen funktioniert genauso wie auf Windows-Systemen vor Windows 8. Klicken Sie auf das kleine LXDE-Logo auf der linken Seite der Werkzeugleiste unten, und Sie sehen, welche Anwendungen zur Verfügung stehen. Bewegen Sie sich mit der Maus durch das Popup-Menü und starten Sie eine Anwendung mit einem Mausklick auf deren Namen. In Abbildung 3–3 sehen Sie das Pop-up-Menü in Aktion.

Sie können viele weitere Einstellungen vornehmen, zum Beispiel für das »Look and Feel« aller Elemente, die Auflösung usw. Die meisten dieser Einstellungen ändern Sie in den Menüs für die Systemeinstellungen. Abbildung 3–7 zeigt einige davon.

Um LXDE zu verlassen, verwenden Sie den kleinen Schalter unten rechts im Bildschirm. Wenn Sie Raspi-config so eingestellt haben, dass der Desktop immer gestartet wird, fährt der Pi herunter, wenn Sie sich aus LXDE ausloggen. Wenn nicht, gelangen Sie zurück zum Terminalfenster des Pi. Um ihn von dort herunterzufahren, geben Sie folgenden Befehl ein:

**pi@raspberry:~\$ sudo halt**

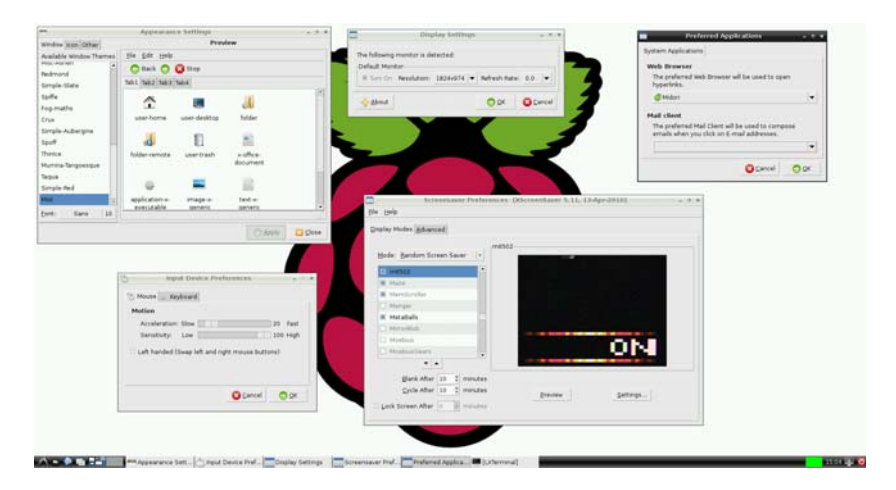

**Abb. 3–7** Sie können in LXDE viele Einstellungen ändern.

## **3.4 Verwalten Ihrer Software mit apt-get**

Nachdem Sie Debian eingerichtet haben, wollen Sie vermutlich weitere Software installieren. In der guten, alten Zeit war es sehr lästig, auf Linux-Systemen neue Software zu installieren. Normalerweise mussten Sie den Quellcode eines Programms herunterladen und es selbst kompilieren und installieren. Basierte das Programm auf anderen Projekten oder Bibliotheken, erfuhren Sie das, wenn der Compiler oder Linker Fehlermeldungen ausspuckte, und Sie mussten die Probleme selbst lösen, also weitere Programme herunterladen, kompilieren und installieren usw.

Diese Zeiten sind glücklicherweise vorbei. Alle modernen Linux-Distributionen besitzen einen Paketmanager, der das Herunterladen und Installieren von Software automatisiert. Nicht nur die Abhängigkeiten werden vom Paketmanager automatisch aufgelöst, er spart auch viel Zeit, indem er binäre Pakete herunterlädt, statt sie lokal zu kompilieren. Und er hilft dabei, Software loszuwerden, die Sie nicht mehr brauchen.

Auch Debian wird mit einem Paketmanager geliefert, und sein Name ist apt-get (apt steht für Advanced Packaging Tool, also fortschrittliches Paketwerkzeug). In diesem Abschnitt lernen Sie, wie Sie Software hinzufügen, aktualisieren und entfernen.